# CS/CJ/NJ Series EtherNet/IP Driver

| 1 | System Configuration         | 3  |
|---|------------------------------|----|
| 2 | External Device Selection    | 5  |
| 3 | Communication Settings       | 6  |
| 4 | Setup Items                  | 12 |
| 5 | Supported Device Addresses   | 17 |
| 6 | Device Code and Address Code | 41 |
| - | Form Marriage                | 40 |

## Introduction

This manual describes how to connect the Display and the External Device (target PLC). In this manual, the connection procedure is described in the sections identified below:

System Configuration "1 System Configuration" (page 3) This section lists the types of External Devices and SIO that you can connect. **External Device Selection** 2 "2 External Device Selection" (page 5) Select a model (series) of the External Device and its connection method. Communication Settings "3 Communication Settings" (page 6) 3 This section shows setting examples for communicating between the Display and the External Device. Setup Items "4 Setup Items" (page 12) This section describes communication setup items on the Display. Set the Display's communication settings in GP Pro-EX or in offline mode. Operation

# 1 System Configuration

The following section shows system configurations for connecting Omron Corporation External Devices and the Display.

| Series        | CPU                                                                                                    | Link I/F                        | SIO Type       | Setting Example             |
|---------------|----------------------------------------------------------------------------------------------------|---------------------------------|----------------|-----------------------------|
| CS1<br>Series | CS1H-CPU67H CS1H-CPU66H CS1H-CPU65H CS1H-CPU64H CS1H-CPU63H CS1H-CPU67 CS1H-CPU66 CS1H-CPU65 CS1H-CPU65 CS1H-CPU64 CS1H-CPU63 CS1H-CPU65-V1 CS1H-CPU65-V1 CS1H-CPU65-V1 CS1H-CPU64-V1 CS1H-CPU64-V1 CS1G-CPU45H CS1G-CPU44H CS1G-CPU42H CS1G-CPU42 CS1G-CPU42 CS1G-CPU42 CS1G-CPU43 CS1G-CPU42 CS1G-CPU43 CS1G-CPU44 CS1G-CPU44 CS1G-CPU44 CS1G-CPU44 CS1G-CPU44 CS1G-CPU44 CS1G-CPU44 CS1G-CPU44 CS1G-CPU44 CS1G-CPU44 CS1G-CPU44 CS1G-CPU44 CS1G-CPU44-V1 CS1G-CPU44-V1 CS1G-CPU42-V1 | CS1W-EIP21                      | Ethernet (TCP) | Setting Example 1 (page 6)  |
| CJ2<br>Series | CJ2H-CPU68-EIP<br>CJ2H-CPU67-EIP<br>CJ2H-CPU66-EIP<br>CJ2H-CPU65-EIP<br>CJ2H-CPU35<br>CJ2M-CPU34<br>CJ2M-CPU33<br>CJ2M-CPU32<br>CJ2M-CPU32<br>CJ2M-CPU31                                                                                                    | EtherNet/IP Port<br>on CPU Unit | Ethernet (TCP) | Setting Example 2 (page 8)  |
| NJ<br>Series  | NJ501-1300<br>NJ501-1400<br>NJ501-1500<br>NJ301-1100<br>NJ301-1200                                                                                                    | EtherNet/IP Port<br>on CPU Unit | Ethernet (TCP) | Setting Example 3 (page 10) |

# ■ Connection Configuration

• 1:1 Connection

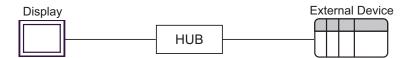

• 1:n Connection

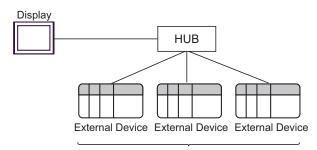

Maximum number of External Devices: 16

n:1 Connection

## Maximum number of Displays: 64

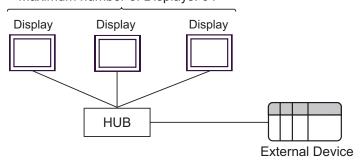

• n:m Connection

Maximum number of Displays: 64

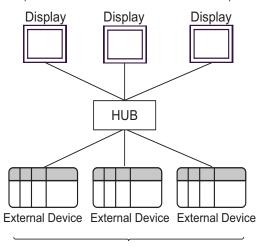

Maximum number of External Devices: 16

# 2 External Device Selection

Select the External Device to be connected to the Display.

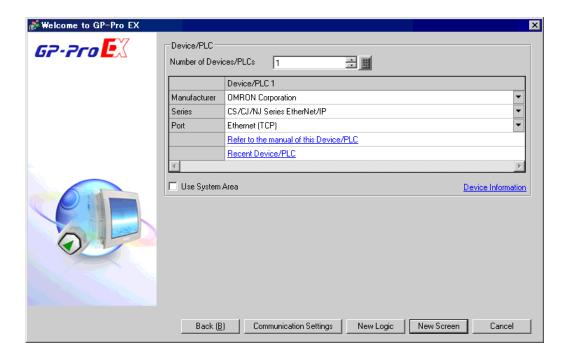

| Setup Items                | Setup Description                                                                                                    |  |  |
|----------------------------|----------------------------------------------------------------------------------------------------|--|--|
| Number of Devices/<br>PLCs | Enter an integer from 1 to 4 to define the number of Devices/PLCs to connect to the display.                                                                                                    |  |  |
| Manufacturer               | Select the manufacturer of the External Device to be connected. Select "OMRON Corporation".                                                                                                    |  |  |
| Series                     | Select the External Device model (series) and the connection method. Select "CS/CJ/NJ Series EtherNet/IP".  In System configuration, make sure the External Device you are connecting is supported by "CS/CJ/NJ Series EtherNet/IP".  "1 System Configuration" (page 3)                                                                                                    |  |  |
| Port                       | Select the Display port to connect to the External Device.                                                                                                    |  |  |
| Use System Area            | Check this option to synchronize the system data area of the Display and the device (memory of the External Device. When synchronized, you can use the External Device's ladder program to switch the display or display the window on the Display.  Cf. GP-Pro EX Reference Manual "LS Area (Direct Access Method Area)"  This feature can also be set in GP-Pro EX or in the Display's offline mode.  Cf. GP-Pro EX Reference Manual "System Settings [Display Unit] - [System Area Settings Guide"  Cf. Maintenance/Troubleshooting Guide "Main Unit - System Area Settings" |  |  |

# 3 Communication Settings

This section provides examples of communication settings recommended by Pro-face for the Display and the External Device.

# 3.1 Setting Example 1

## ■ GP-Pro EX Settings

#### ◆ Communication Settings

To display the setup screen, from the [Project] menu, point to [System Settings] and select [Device/PLC].

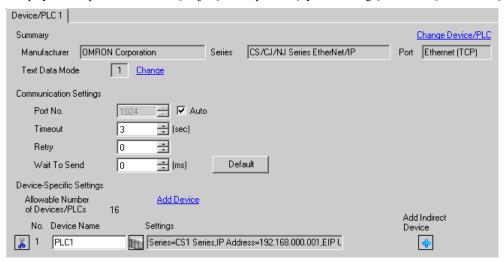

#### Device Settings

To display the [Individual Device Settings] dialog box, from [Device-Specific Settings] in the [Device/PLC] window, select the external device and click [Settings]

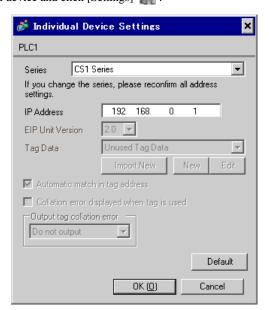

#### ◆ Notes

- · Check with a network administrator about IP address. Do not duplicate the IP address on the same network.
- Set IP address on the External Device for IP address in Individual Device Settings.
- You need to set IP address on the Display in the offline mode of the Display.

# ■ External Device Settings

Use the ladder software (CX-Programmer) to configure communication settings for the External Device. Refer to your External Device manual for details.

- 1 Start up the ladder software.
- 2 From [PLC] menu, select [Edit] [I/O Table and Unit Setup] to display [PLC I/O Table] dialog box.
- **3** Right-click the Ethernet/IP port to be used.
- 4 Select [Unit Setup] and display the [Edit Parameters] dialog box.
- **5** Configure setup items in the [TCP/IP] tab as follows.

| Setup Items | Setting Value |
|-------------|---------------|
| IP address  | 192.168.0.1   |
| Subnet mask | 255.255.255.0 |

6 Click [To PLC] and transfer the communication settings to the External Device.

## ◆ Notes

Check with a network administrator about IP address and subnet mask you want to use. Do not set the
duplicate IP address.

## 3.2 Setting Example 2

## ■ GP-Pro EX Settings

## ◆ Communication Settings

To display the setup screen, from the [Project] menu, point to [System Settings] and select [Device/PLC].

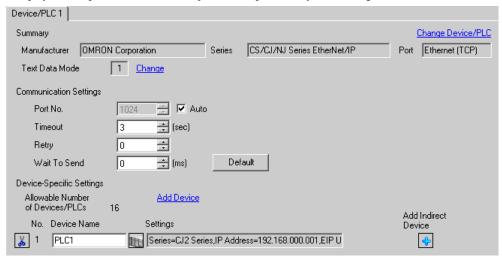

## ◆ Device Settings

To display the [Individual Device Settings] dialog box, from [Device-Specific Settings] in the [Device/PLC] window, select the external device and click [Settings]

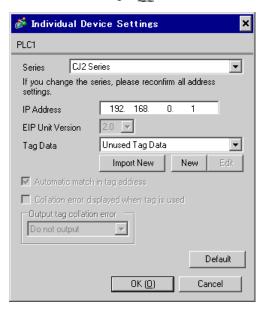

## ♦ Notes

- Check with a network administrator about IP address. Do not duplicate the IP address on the same network.
- Set IP address on the External Device for IP address in Individual Device Settings.
- You need to set IP address on the Display in the offline mode of the Display.
- · Refer to the following when using tag data.

"5.3 CJ2 Series (Tag Specification)" (page 20)

## ■ External Device Settings

Use the ladder software (CX-Programmer) to configure communication settings for the External Device. Refer to your External Device manual for details.

- 1 Start up the ladder software.
- 2 From [PLC] menu, select [Edit] [I/O Table and Unit Setup] to display [PLC I/O Table] dialog box.
- **3** Right-click the Ethernet/IP port to be used.
- 4 Select [Unit Setup] and display the [Edit Parameters] dialog box.
- **5** Configure setup items in the [TCP/IP] tab as follow.

| Setup Items | Setting Value |
|-------------|---------------|
| IP address  | 192.168.0.1   |
| Subnet mask | 255.255.255.0 |

**6** Click [To PLC] and transfer the communication settings to the External Device.

#### ♦ Notes

Check with a network administrator about IP address and subnet mask you want to use. Do not set the
duplicate IP address.

## 3.3 Setting Example 3

## ■ GP-Pro EX Settings

## ◆ Communication Settings

To display the setup screen, from the [Project] menu, point to [System Settings] and select [Device/PLC].

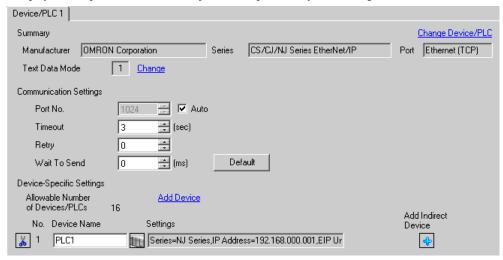

## ◆ Device Settings

To display the [Individual Device Settings] dialog box, from [Device-Specific Settings] in the [Device/PLC] window, select the external device and click [Settings]

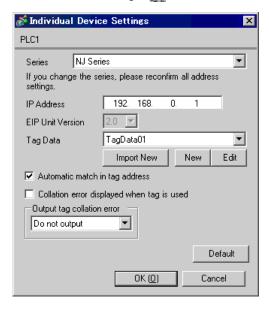

## ◆ Notes

- Check with a network administrator about IP address. Do not duplicate the IP address on the same network.
- Set IP address on the External Device for IP address in Individual Device Settings.
- You need to set IP address on the Display in the offline mode of the Display.
- Refer to the following when setting tag data.

"5.4 NJ Series (Tag Specification)" (page 31)

## ■ External Device Settings

Use the ladder software (Sysmac Studio) to configure communication settings for the External Device. Refer to your External Device manual for details.

- 1 Start up the ladder software.
- 2 Click the [Configuration] of the [Multiviewer Explorer].
- 3 Double click [Controller Setup].
- 4 Double click [Built-in EtherNet/IP Port Setings] to display the setup screen.
- ${f 5}$  Select [Fixed settings] from [IP Address] to set the IP address as follows.

| Setup Items | Setting Value |
|-------------|---------------|
| IP address  | 192.168.0.1   |
| Subnet mask | 255.255.255.0 |

**6** Transfer the communication settings to the External Device.

#### ◆ Notes

Check with a network administrator about IP address and subnet mask you want to use. Do not set the
duplicate IP address.

# 4 Setup Items

Set up the Display's communication settings in GP Pro-EX or in the Display's offline mode.

The setting of each parameter must match that of the External Device.

"3 Communication Settings" (page 6)

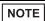

- You need to set IP address on the Display in the offline mode of the Display.
  - Cf. Maintenance/Troubleshooting Guide "Ethernet Settings"

## 4.1 Setup Items in GP Pro-EX

## ■ Communication Settings

To display the setup screen, from the [Project] menu, point to [System Settings] and select [Device/PLC].

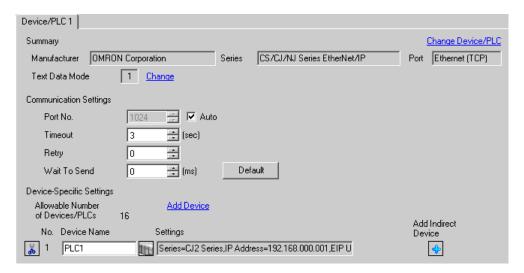

| Setup Items  | Setup Description                                                                                                    |  |  |
|--------------|----------------------------------------------------------------------------------------------------|--|--|
| Port No.     | Use an integer from "1024 to 65535" to enter the port number of the Display. If you check [Auto], the port number will be automatically set. |  |  |
| Timeout      | Enter the time (seconds) for which the Display waits for the response from the External Device, from "1 to 127".                             |  |  |
| Retry        | In case of no response from the External Device, enter how many times the Display retransmits the command, from "0 to 255".                  |  |  |
| Wait To Send | Enter the standby time (milliseconds) from when the Display receives packets until it transmits the next command, from "0 to 255".           |  |  |

NOTE

- Refer to the GP-Pro EX Reference Manual for Indirect Device.
  - Cf. GP-Pro EX Reference Manual "Changing the Device/PLC at Runtime (Indirect Device)"

## ■ Device Settings

To display the [Individual Device Settings] dialog box, from [Device-Specific Settings] in the [Device/PLC] window, select the external device and click [Settings]

To connect multiple External Devices, from [Device-Specific Settings] in the [Device/PLC] window, click [Add Device] to add another External Device.

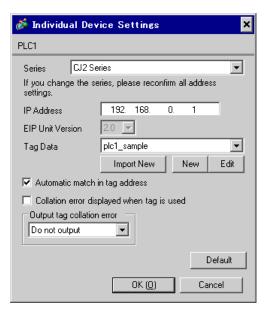

| Setup Items                    | Setup Description                                                                                                    |  |  |  |
|--------------------------------|----------------------------------------------------------------------------------------------------|--|--|--|
| Series                         | Select the model of the External Device.                                                                                                    |  |  |  |
| IP address                     | Set IP address of the External Device.  NOTE  • Check with a network administrator about IP address. Do not set the duplicate IP address.                                                                                                    |  |  |  |
| EIP Unit Version               | Display supported EIP unit versions.                                                                                                    |  |  |  |
| Tag Data                       | When "CJ2 Series" or "NJ Series" is selected in [Series], select the tag data to define tags to the External Device. Select "Unused Tag Data" if you do not use tag data. Click [New] to create new tag data.  When "CS1 Series" is selected, "Unused Tag Data" is set.  • CJ2 Series  Tag List Dialog Settings" (page 22)  • NJ Series  Tag List Dialog Settings" (page 34)                                     |  |  |  |
| Automatic match in tag address | Use this operation when the Display and External Device use the same tag names but have different configurations.  When this check box is selected: Performs [Automatic match in tag address]. Tags are based on the External Device tag settings.  When this check box is cleared: Does not perform [Automatic match in tag address]. When tag configurations are different, it produces a tag collation error. |  |  |  |

| Setup Items                                | Setup Description                                                                                                    |
|--------------------------------------------|----------------------------------------------------------------------------------------------------|
| Collation error displayed when tag is used | You can define when to display tag collation errors.  When this check box is selected: Display error message when reading from or writing to tags with a collation error.  When this check box is cleared: Display error message when restarting the Display. |
| Output tag collation error                 | You can define the location where to output tag collation errors. You can define either the [CF/SD Card] or [USB Storage]. Errors are output as a CSV file. If you do not want to output a CSV file, select [Do not output].                                  |

## 4.2 Offline Mode Settings

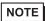

- Refer to the Maintenance/Troubleshooting manual for information on how to enter offline mode or about the operation.
  - Cf. Maintenance/Troubleshooting Guide "Offline Mode"
- The number of the setup items to be displayed for 1 page in the offline mode depends on the Display in use. Please refer to the Reference manual for details.

## Communication Settings

To display the setting screen, from [Peripheral Equipment Settings] in offline mode, touch [Device/PLC Settings]. Touch the External Device you want to set from the displayed list.

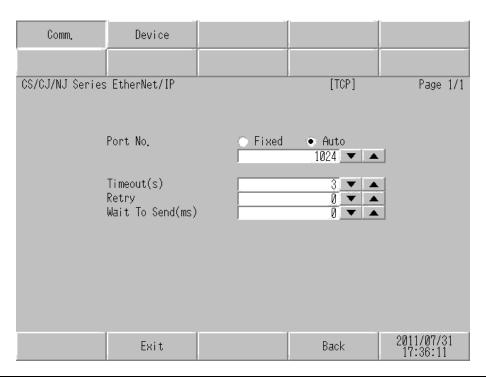

| Setup Items                                                                                                    | Setup Description                                                                                                    |  |  |
|----------------------------------------------------------------------------------------------------|----------------------------------------------------------------------------------------------------|--|--|
| Port No.  Set the port number of the Display.  Select either [Fixed] or [Auto]. When you select [Fixed], use an integer from 10 65535 to enter the port number of the Display. When you select [Auto], the por will be automatically assigned regardless of the entered value. |                                                                                                    |  |  |
| Timeout Enter the time (seconds) for which the Display waits for the response from the Ex Device, from "1 to 127".                                                                                                    |                                                                                                    |  |  |
| Retry  In case of no response from the External Device, enter how many times the Dispretransmits the command, from "0 to 255".                                                                                                    |                                                                                                    |  |  |
| Wait To Send                                                                                                    | Enter the standby time (milliseconds) from when the Display receives packets until it transmits the next command, from "0 to 255". |  |  |

## ■ Device Settings

To display the setting screen, touch [Device/PLC Settings] from [Peripheral Equipment Settings]. Touch the External Device you want to set from the displayed list, and touch [Device].

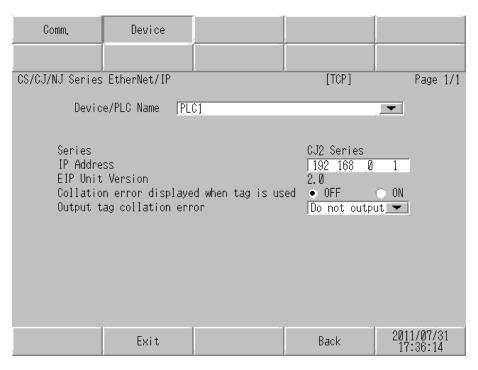

| Setup Items                                | Setup Description                                                                                                    |  |  |
|--------------------------------------------|----------------------------------------------------------------------------------------------------|--|--|
| Device/PLC Name                            | Select the External Device to set as a device. Device/PLC name is the title of the External Device set with GP-Pro EX. (Initial value [PLC1])                                                                                |  |  |
| Series                                     | Displays the series of the External Device.                                                                                                    |  |  |
| IP address                                 | Set IP address of the External Device.  NOTE  • Check with a network administrator about IP address. Do not set the duplicate IP address.                                                                                    |  |  |
| EIP Unit Version                           | Displays supported EIP unit versions.                                                                                                    |  |  |
| Collation error displayed when tag is used | You can define when to display tag collation errors.  When ON: Display error message when reading from or writing to tags with a collation error.  When OFF: Display error message when restarting the Display.              |  |  |
| Output tag collation error                 | You can define the location where to output tag collation errors. You can define either the [CF/SD Card] or [USB Storage]. Errors are output as a CSV file. If you do not want to output a CSV file, select [Do not output]. |  |  |

# 5 Supported Device Addresses

The following table shows the range of supported device addresses. Please note that the actual supported range of the devices varies depending on the External Device to be used. Please check the actual range in the manual of your External Device.

Enter the External Device address in the dialog box below.

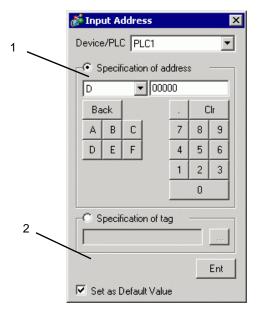

Select either [Specification of address] or [Specification of tag] to set addresses.

1. Specification of address Enabled when the series of External Device is set to "CS1 Series" or "CJ2

Series". Enter addresses.

2. Specification of tag Enabled when the series of External Device is set to "CJ2 Series" or "NJ

Series". Enter a tag name in the input tag control.

NOTE

• When [Set as Default Value] is selected, the value displays as the default when entering a new address.

## 5.1 CS1 Series

This address can be specified as system data area.

| Device                       | Bit Address           | Word Address    | 32 bit | Remarks            |
|------------------------------|-----------------------|-----------------|--------|--------------------|
| Channel IO Area              | 0000.00-6143.15       | 0000-6143       |        | *1                 |
| Internal Auxiliary<br>Relay  | W000.00-W511.15       | W000-W511       |        |                    |
| Special Auxiliary<br>Relay   | A00000.00-A00959.15   | A00000-A00959   |        | *2                 |
| Hold Relay                   | Н0000.00-Н0511.15     | Н0000-Н0511     |        |                    |
| Timer<br>(Completion Flag)   | T0000-T4095           | -               |        | *3                 |
| Counter<br>(Completion Flag) | C0000-C4095           | -               |        | *3                 |
| Timer (Preset Value)         | -                     | T0000-T4095     |        |                    |
| Counter (Preset<br>Value)    | -                     | C0000-C4095     | [L/H]  |                    |
| Data Memory                  | D00000.00-D32767.15   | D00000-D32767   |        | *1                 |
| EM Area (E0-EC)              | E000000.00-EC32767.15 | E000000-EC32767 |        | *4                 |
| EM Area<br>(Current bank)    | EM00000.00-EM32767.15 | EM00000-EM32767 |        |                    |
| Task Flag Area<br>(Bit)      | TKB000-TKB031         | -               |        | *3                 |
| Task Flag Area<br>(Status)   | TK000.00-TK031.07     | TK000-TK030     |        | ÷ 2)*3             |
| Index Registers              | -                     | IR00-IR15       |        | <u>ві</u> ,31)*5   |
| Data Registers               | -                     | DR00-DR15       |        | <u>ві t 15</u> ]*5 |

Data memory addresses D30000-D31599 and Channel IO Area addresses 1500-1899 are used as the area for system settings on the External Device side; do not write data from the Display. Refer to your External Device manual for details.

- \*2 Cannot write to A000-A447.
- \*3 Write disabled
- \*4 Up to 13 banks (E0-EC) can be used. One bank is 32768 words. The number of banks differs depending on the CPU unit.
- \*5 Cannot write while in RUN mode.

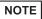

- Please refer to the GP-Pro EX Reference Manual for system data area.
  - Cf. GP-Pro EX Reference Manual "LS Area (Direct Access Method Area)"
- Refer to the precautions on manual notation for icons in the table.
  - "Manual Symbols and Terminology"

## 5.2 CJ2 Series (Device Address Specification)

This address can be specified as system data area.

| Device                       | Bit Address                                | Word Address                   | 32 bit | Remarks                    |
|------------------------------|--------------------------------------------|--------------------------------|--------|----------------------------|
| Channel IO Area              | 0000.00-6143.15                            | 0000-6143                      |        | *1                         |
| Internal Auxiliary<br>Relay  | W000.00-W511.15                            | W000-W511                      |        |                            |
| Special Auxiliary<br>Relay   | A00000.00-A01471.15<br>A10000.00-A11535.15 | A00000-A01471<br>A10000-A11535 |        | *2                         |
| Hold Relay                   | Н0000.00-Н0511.15                          | Н0000-Н0511                    |        |                            |
| Timer<br>(Completion Flag)   | T0000-T4095                                | -                              |        | *3                         |
| Counter<br>(Completion Flag) | C0000-C4095                                | -                              |        | *3                         |
| Timer (Preset Value)         | -                                          | T0000-T4095                    |        |                            |
| Counter (Preset<br>Value)    | -                                          | C0000-C4095                    |        |                            |
| Data Memory                  | D00000.00-D32767.15                        | D00000-D32767                  |        | *1                         |
| EM Area (E0-E18)             | E000000.00-E1832767.15                     | E000000-E1832767               |        | *4                         |
| EM Area<br>(Current bank)    | EM00000.00-EM32767.15                      | EM00000-EM32767                |        |                            |
| Task Flag Area<br>(Bit)      | TKB000-TKB127                              | -                              |        | *3                         |
| Task Flag Area<br>(Status)   | TK000.00-TK127.07                          | TK000-TK126                    |        | ÷ 2]*3                     |
| Index Registers              | -                                          | IR00-IR15                      |        | <u>ві т</u> <b>31</b> *5   |
| Data Registers               | -                                          | DR00-DR15                      |        | <u>в і т</u> <b>15</b> ]*5 |

<sup>\*1</sup> Data memory addresses D30000-D31599 and Channel IO Area addresses 1500-1899 are used as the area for system settings in the External Device side, do not write data from the Display. Refer to your External Device manual for details.

<sup>\*5</sup> Cannot write while in RUN mode.

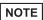

- Please refer to the GP-Pro EX Reference Manual for system data area.
  - Cf. GP-Pro EX Reference Manual "LS Area (Direct Access Method Area)"
- Refer to the precautions on manual notation for icons in the table.
  - "Manual Symbols and Terminology"

<sup>\*2</sup> Cannot write to A000-A447 and A960-A11535.

<sup>\*3</sup> Write disabled

<sup>\*4</sup> Up to 25 banks (E0-E18) can be used. One bank is 32768 words. The number of banks differs depending on the CPU unit.

## 5.3 CJ2 Series (Tag Specification)

| Data T                                                 | уре                    | Bit Address                                                | Word Address                                         | 32 bit | Remarks                             |
|--------------------------------------------------------|------------------------|------------------------------------------------------------|------------------------------------------------------|--------|-------------------------------------|
| BOOL                                                   | Single<br>Tag          | <tagname></tagname>                                        |                                                      |        | *1 *2                               |
| BOOL                                                   | Array                  | <tagname>[0]-<br/><tagname>[x-1]</tagname></tagname>       | -                                                    | -      |                                     |
| UINT<br>UINT BCD<br>INT                                | Single<br>Tag          | <tagname>.00-<br/><tagname>.15</tagname></tagname>         | <tagname></tagname>                                  |        | *1 *2                               |
| CHANNEL<br>WORD                                        | Array                  | <tagname>[0].00-<br/><tagname>[x-1].15</tagname></tagname> | <tagname>[0]-<br/><tagname>[x-1]</tagname></tagname> | [L/H]  |                                     |
| UDINT<br>DINT<br>UDINT BCD                             | Single<br>Tag          | <tagname>.00-<br/><tagname>.31</tagname></tagname>         | <tagname></tagname>                                  | 2711   | *1 *2                               |
| REAL<br>DWORD                                          | Array                  | <tagname>[0].00-<br/><tagname>[x-1].31</tagname></tagname> | <tagname>[0]-<br/><tagname>[x-1]</tagname></tagname> |        |                                     |
| STRING                                                 | Single<br>Tag          | -                                                          | <tagname></tagname>                                  | [L/H]  | *1                                  |
| ULINT<br>LINT<br>ULINT BCD<br>LWORD<br>LREAL<br>NUMBER | Single<br>Tag<br>Array | -                                                          | -                                                    | -      | Tag<br>specification<br>disabled *3 |

<sup>\*1 &</sup>lt;TAGNAME>: The maximum number of characters for a Tag Name is 255 including delimiters and element number. The maximum number of characters when using D-Script is limited to 54.

Ex.) BOOL type single tag:

BOOL array element:

INT type single tag:

WORD type bit address:

DINT type bit address:

STRING type word address

"BOOLTAG"

"BOOLARRAY[5]"

"INTTAG"

"WORDTAG.15"

"DINTTAG.31"

"STRINGTAG"

\*2 The notation of array size is indicated as follows.

When the array size is represented as [x], the notational range is <TAGNAME>[0]-<TAGNAME>[x-1].

\*3 ULINT, LINT, ULINT BCD, LWORD, and LREAL are 4 word data types, so that tags cannot be set up at address input. To display the device allocated to the 4 word data type tag, first register two tags of 2 word data type and divide the address mapped to the 4 word data type tag to map to them.

NUMBER is a data type to indicate constant so that tags cannot be set at address input.

# NOTE

- In GP-Pro EX, when the project is set up with a CJ2 Series device configured with [Specification of tag], and you use the [Copy from Another Project] command (available from the [Project] menu's [Utility] command), the address settings in the copied screens may change to "Undefined". Please check the address settings after running the screen copy command.
  - However, if the CS/CJ Series EtherNet/IP driver is version 1.11.00 or later, and you are using GP-Pro EX version 2.60 or later, [Copy from Another Project] works without issue when the project is configured with the CS/CJ Series EtherNet/IP driver.
- Please refer to the GP-Pro EX Reference Manual for system data area.
  - Cf. GP-Pro EX Reference Manual "LS Area (Direct Access Method Area)"
- Refer to the precautions on manual notation for icons in the table.
  - "Manual Symbols and Terminology"

## ■ Tag List Dialog Settings

Tag list

To display the tag list, from GP-Pro EX go to [Individual Device Settings] and click [New] or [Edit].

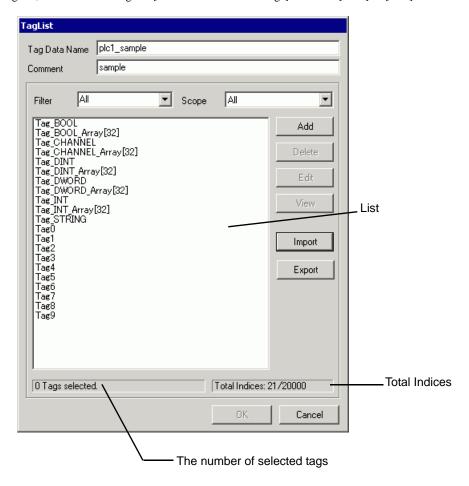

| Setup Items   | Setup Description                                                                                                    |
|---------------|----------------------------------------------------------------------------------------------------|
| Tag Data Name | Enter the Tag Data name.                                                                                                    |
| Comment       | Enter comments.                                                                                                    |
| Filter        | Filters tags displayed in the list. Filters tags using an arbitrary string. To filter by data type, select the data type from the pull down menu. Tags can be filtered by the following conditions from the pull down menu.  • All Displays all tags. |
| Scope         | Filters tags displayed in the list. To filter by scope, select a scope from the pull down menu.  • All Displays all filtered tags.  • Network Variable Displays tags specified as Network Variables.                                                  |
| List          | Displays tags registered in the Tag Data. Displays a data type and comment when a cursor is moved over a tag.                                                                                                    |

| Setup Items                 | Setup Description                                                                    |
|-----------------------------|--------------------------------------------------------------------------------------|
| Add                         | Create a new tag.  □ ■ Creating a new tag" (page 27)                                 |
| Delete                      | Deletes a selected tag.                                                              |
| Edit                        | Edits a selected tag.                                                                |
| View                        | Displays the configuration of the selected tag.                                      |
| Import                      | Imports (add) tags from a CXR file.                                                  |
| Export                      | Exports registered tags to a CXR file.                                               |
| The number of selected tags | Displays the number of selected tags.                                                |
| Total Indices               | Displays the total number of tag indices registered in the Tag Data. (Maximum 65279) |

## ■ Importing Tag Data

- 1 Set a tag name and data type using CX-Programmer.
- 2 Save the configurations in the CXR file.
- 3 From GP-Pro EX, go to the [Individual Device Settings] dialog box and from [Series], select [CJ2 Series].

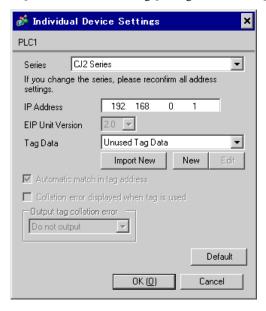

4 Click [Import New]. Select the CXR file to be imported and click [Open].

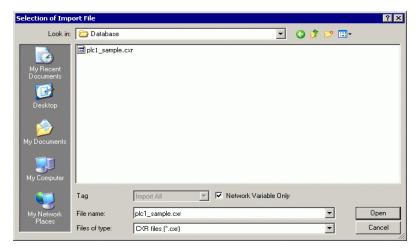

NOTE

- When the [Network Variable Only] check box is selected, only Network Variable tags saved in the CXR file are imported.
- **5** Import is executed and Tag Data is generated.

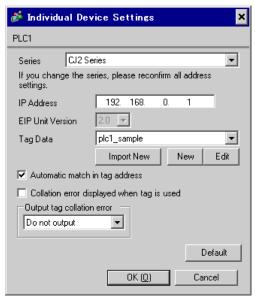

NOTE

• If tags which cannot be imported are stored in the CXR file, the tag data import dialog box to prompt the log output will be displayed.

" ◆ Log File Format" (page 25)

- For the tag information imported from the CXR file, the total number of tags must stay within 65279 (maximum).
- If the comments in the tag data stored in the CXR file have more than 32 characters, any character after the 32nd will be deleted when the data is saved.

## ◆ Log File Format

If tags which cannot be imported are stored in the CXR file, the log file of the following format can be output.

Source File Name:

[CXR file full path]

Storage Information:

Size: [CXR file size] Bytes

Last Update Date: [Last update date]

Comment: [Comment] PLC Type: [PLC type name]

Tag Count: [The number of registered tags in the CXR file]

Tags imported:

[The number of imported tags]Tags

Tags changed:

[The number of changed tags]Tags

Tags not imported:

[The number of tags failed to import]Tags

Tags changed:

[Names of changed tags]

:

Tags not imported:

[Names of tags failed to be imported]

.

| Order | Item                 | Description                                                                                  |
|-------|----------------------|----------------------------------------------------------------------------------------------|
| 1     | Source File Name     | Stores CXR file's full path.                                                                 |
| 2     | Size                 | CXR file size (Byte)                                                                         |
| 3     | Last Update Date     | The most recent update data of the CXR file YYYY-MM-DD♦HH:MM(♦ represents a space character) |
| 4     | Comment              | Comments registered in the CXR file (output 32 characters maximum)                           |
| 5     | PLC Type             | Type the name of the External Device registered in the CXR file.                             |
| 6     | Tag Count            | The number of tags registered in the CXR file.                                               |
| 7     | Tags imported        | The number of tags imported from the CXR file.                                               |
| 8     | Tags changed*1       | Registered tags changed to the CXR file information                                          |
| 9     | Tags not imported    | The number of tags which failed to import from the CXR file.                                 |
| 10    | Tag names changed *1 | The list of registered tags that are changed to the CXR file information                     |
| 11    | Tags not imported    | The list of tags which failed to import from the CXR file.                                   |

<sup>\*1</sup> Only outputs when import (add) is selected in the tag list dialog box.

## ◆ Importing from the Tag List dialog box

When importing tags using the Import Button in the Tag List dialog box, the [Tag] pull down menu of the displayed dialog box can be used to narrow the tag data to import.

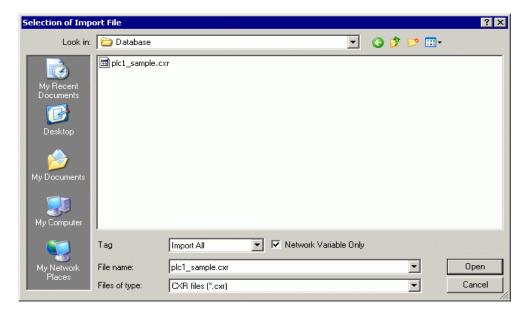

| Setup Items           | Setup Description                                                                                                    |
|-----------------------|----------------------------------------------------------------------------------------------------|
| Tag                   | Select the tag data to import.  Import All Imports all tags stored in the CXR file. Existing tags will be overwritten. New tags will be added. Import New Only Only new tags stored in the CXR file will be added. Import Matching Only Changes only the tag data stored in the CXR file which already exists in the current tags. |
| Network Variable Only | Select this check box only when importing tags specified as Network Variables. Clear the check box when importing tags specified as Global Variables.                                                                                                    |

## NOTE

• If tags which cannot be imported are stored in the CXR file, the tag data import dialog box to prompt the log output will be displayed.

● Log File Format" (page 25)

- For the tag information imported from the CXR file, the total number of tags must stay within 65279 (maximum).
- If the comments in the tag data stored in the CXR file have more than 32 characters, any character after the 32nd will be deleted when the data is saved.

## ◆ Exporting from the Tag List box

Click [Export] in the Tag List dialog box to display the export dialog box.

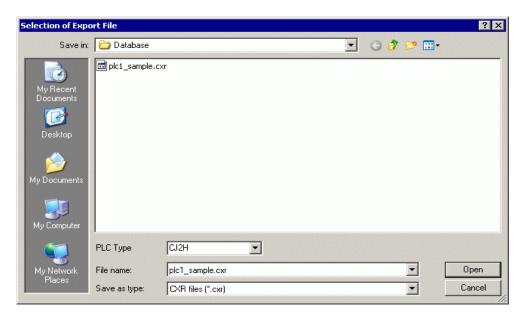

| Setup Items | Setup Description                   |
|-------------|-------------------------------------|
| PLC Type    | Select the type of External Device. |

# ■ Creating a new tag

1 Go to the [Individual Device Settings] dialog box from GP-Pro EX and select "CJ2 Series" from [Series].

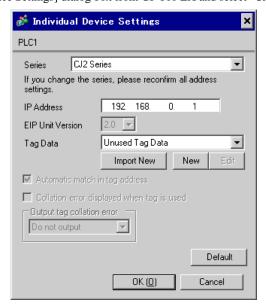

2 Click [New]. Type the name of the new tag data in [Tag Data Name] and enter any comment in [Comment].

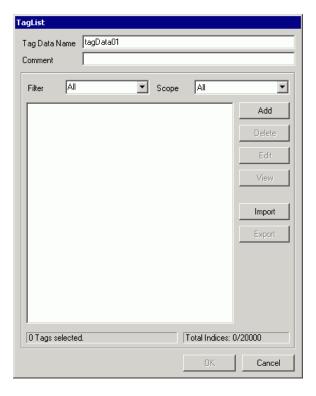

3 Click [Add] to display the [Tag] dialog box.

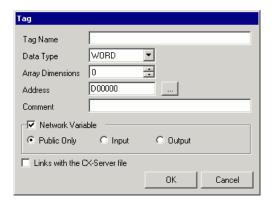

- 4 Enter the Tag Name, Array Dimensions, Address, and Comment and select the Data Type to be used. When the [Network Variable] check box is cleared, the tag will be treated as a Global Variable. When the [Network Variable] check box is selected, select from Public Only, Input, or Output. To link the tag to the CX-Server file, select the [Links with the CX-Server file] check box.
  - Set Tag Value Limits" (page 30)

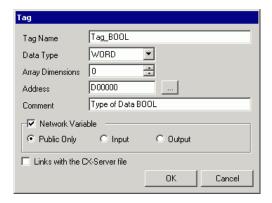

Generated controller tags are displayed in the list.

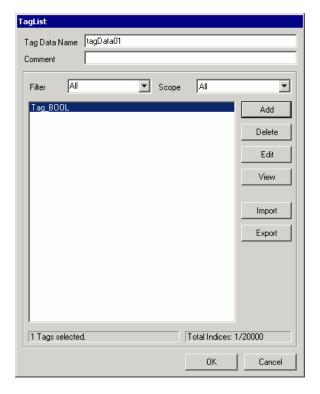

## ◆ Set Tag Value Limits

## 1 Tag name input rule

The following input rules apply to tag names.

- A number cannot be used for a first letter.
- A device and address cannot be entered. (Example: D0000)
- For Network Variable, upper case and lower case characters are not distinguished.
- For Global Variable, upper case and lower case characters are distinguished.
- For Network Variable, "S/ED/EE/EF/E1A/E1B/E1C/E1D/E1E/E1F" cannot be registered.

## 2 Tag name length limitation

There is a limitation to the length of tag names depending on whether the [Links with the CX-Server file] check box has been checked or cleared.

| Variable Type    | CX-Server Link | Limitations of Tag name length                     |
|------------------|----------------|----------------------------------------------------|
| Network Variable | ON             | Shift-JIS: 32 Byte or less; UTF-8: 48 Byte or less |
| Network variable | OFF            | UTF-8: 48 Byte or less                             |
| Global Variable  | ON             | Shift-JIS: 32 Byte or less                         |
| Olobai variable  | OFF            | Shift-JIS: 48 Byte or less                         |

## **3** STRING Type Limitations

When a user selects the STRING data type, a CX-Server file cannot be linked. In addition, the array dimensions label will be changed to a size. The size can be specified by a value from 1 to 255.

## 4 Number Type Limitations

When a user selects the NUMBER data type, a Network Variable and array cannot be specified. In addition, the address label will be changed to a value. For values, up to 17 digit integers or decimals can be specified (including minus symbol and decimal points).

#### **5** BOOL Type Limitations

When a user selects the BOOL data type and specifies a Network Variable and array, the starting address has to be set to 0. (Example: A0.0)

## 6 Address and Array Limitations

Any tag, except the NUMBER type, can specify any address. In addition, when the CX-Server file is not linked, address input is not necessary. In this case, auto address mapping will be used, however this tag cannot be mapped to a part. Also, data type tags in which the device size is 4 words (ULINT/LINT/ULINT BCD/LREAL/LWORD) cannot be mapped to a part.

Any tag, except the STRING and NUMBER type, can specify any array. The maximum array element of the device for tag specification is 32000. Set the number of elements so that the total of specified addresses and element number do not to exceed the maximum value of the specified device.

#### 7 Comment Limitation

If the comments have more than 32 characters, any character after the 32nd will be deleted when the data is saved.

# 5.4 NJ Series (Tag Specification)

| Data          | Туре          | Bit Address                                                                 | Word Address                                                     | 32 bit  | Remarks  |
|---------------|---------------|-----------------------------------------------------------------------------|------------------------------------------------------------------|---------|----------|
|               | Single<br>Tag | <tagname></tagname>                                                         |                                                                  |         |          |
| BOOL          | 1D Array      | <tagname>[0]-<br/><tagname>[x-1]</tagname></tagname>                        |                                                                  |         | *1 *2    |
| BOOL          | 2D Array      | <tagname>[0,0]-<br/><tagname>[x-1,y-1]</tagname></tagname>                  | -                                                                |         |          |
|               | 3D Array      | <tagname>[0,0,0]-<br/><tagname>[x-1,y-1,z-1]</tagname></tagname>            |                                                                  |         |          |
|               | Single<br>Tag | <tagname>.0-<br/><tagname>.7</tagname></tagname>                            | <tagname></tagname>                                              |         | *1 *2 *3 |
| BYTE          | 1D Array      | <tagname>[0].0-<br/><tagname>[x-1].7</tagname></tagname>                    | <tagname>[0]-<br/><tagname>[x-1]</tagname></tagname>             |         |          |
| SINT<br>USINT | 2D Array      | <tagname>[0,0].0-<br/><tagname>[x-1,y-1].7</tagname></tagname>              | <tagname>[0,0]-<br/><tagname>[x-1,y-1]</tagname></tagname>       | [L / H] |          |
|               | 3D Array      | <tagname>[0,0,0].0-<br/><tagname>[x-1,y-1,z-<br/>1].7</tagname></tagname>   | <tagname>[0,0,0]-<br/><tagname>[x-1,y-1,z-1]</tagname></tagname> |         |          |
|               | Single<br>Tag | <tagname>.00-<br/><tagname>.15</tagname></tagname>                          | <tagname></tagname>                                              |         |          |
|               | 1D Array      | <tagname>[0].00-<br/><tagname>[x-1].15</tagname></tagname>                  | <tagname>[0]-<br/><tagname>[x-1]</tagname></tagname>             | -1.711  | *4 *0    |
| INT           | 2D Array      | <tagname>[0,0].00-<br/><tagname>[x-1,y-1].15</tagname></tagname>            | <tagname>[0,0]-<br/><tagname>[x-1,y-1]</tagname></tagname>       | [L/H]   | *1 *2    |
|               | 3D Array      | <tagname>[0,0,0].00-<br/><tagname>[x-1,y-1,z-<br/>1].15</tagname></tagname> | <tagname>[0,0,0]-<br/><tagname>[x-1,y-1,z-1]</tagname></tagname> |         |          |
|               | Single<br>Tag | <tagname>.00-<br/><tagname>.15</tagname></tagname>                          | <tagname></tagname>                                              |         |          |
| UINT          | 1D Array      | <tagname>[0].00-<br/><tagname>[x-1].15</tagname></tagname>                  | <tagname>[0]-<br/><tagname>[x-1]</tagname></tagname>             | _1 ,11  | *4 *0    |
| WORD          | 2D Array      | <tagname>[0,0].00-<br/><tagname>[x-1,y-1].15</tagname></tagname>            | <tagname>[0,0]-<br/><tagname>[x-1,y-1]</tagname></tagname>       | [L/H]   | *1 *2    |
|               | 3D Array      | <tagname>[0,0,0].00-<br/><tagname>[x-1,y-1,z-<br/>1].15</tagname></tagname> | <tagname>[0,0,0]-<br/><tagname>[x-1,y-1,z-1]</tagname></tagname> |         |          |

| Data           | Туре          | Bit Address                                                                 | Word Address                                                     | 32 bit | Remarks |
|----------------|---------------|-----------------------------------------------------------------------------|------------------------------------------------------------------|--------|---------|
|                | Single<br>Tag |                                                                             | <tagname></tagname>                                              |        |         |
| REAL           | 1D Array      |                                                                             | <tagname>[0]-<br/><tagname>[x-1]</tagname></tagname>             |        | *1 *2   |
| REAL           | 2D Array      | -                                                                           | <tagname>[0,0]-<br/><tagname>[x-1,y-1]</tagname></tagname>       |        |         |
|                | 3D Array      |                                                                             | <tagname>[0,0,0]-<br/><tagname>[x-1,y-1,z-1]</tagname></tagname> |        |         |
|                | Single<br>Tag | <tagname>.00-<br/><tagname>.31</tagname></tagname>                          | <tagname></tagname>                                              |        | *1 *2   |
| DINT           | 1D Array      | <tagname>[0].00-<br/><tagname>[x-1].31</tagname></tagname>                  | <tagname>[0]-<br/><tagname>[x-1]</tagname></tagname>             |        |         |
| UDINT<br>DWORD | 2D Array      | <tagname>[0,0].00-<br/><tagname>[x-1,y-1].31</tagname></tagname>            | <tagname>[0,0]-<br/><tagname>[x-1,y-1]</tagname></tagname>       |        |         |
|                | 3D Array      | <tagname>[0,0,0].00-<br/><tagname>[x-1,y-1,z-<br/>1].31</tagname></tagname> | <tagname>[0,0,0]-<br/><tagname>[x-1,y-1,z-1]</tagname></tagname> |        |         |
| STRING         | Single<br>Tag | -                                                                           | <tagname></tagname>                                              |        | *1 *4   |

<sup>\*1 &</sup>lt;TAGNAME>: The Tag Name includes the structure name if structure is required. The maximum number of characters for a Tag Name is 255 including delimiters and element number. The maximum number of characters when using D-Script is limited to 54.

Ex.) BOOL type single tag: "BOOLTAG"
BOOL array element: "BOOLARRAY[5]"

INT type single tag: "INTTAG"
WORD type bit address: "WORDTAG.15"
DINT type bit address: "DINTTAG.31"
STRING type word address "STRINGTAG"

It is possible to use alphanumeric characters (upper and lower case) as well as underbars for both Tag Names and Element Names.

- The maximum number of characters is 127.
- Numbers and underbars cannot be used for the first character.
- The use of two underbars in succession is not possible.
- The use of [., !" % % % \* () + = { } [ ] / \ ? # @ ~] and spaces are not possible.
- \*2 Array: Number of array element is included in the controller tag information. Since the element number starts from 0, maximum element number is [Element Number-1].

INTARRAY INT[256,256] can be used in the range of INTARRAY[0-255,0-255].

Array's maximum element number is 65535 including 2D or 3D.

1D Array EX: ARRAY[65535](INT) Element number: 65535
2D Array EX: ARRAY[2,32767](BOOL) Element number: 65534
3D Array EX: ARRAY[1,1,16383](DINT) Element number: 65532

\*3 BYTE, SINT and USINT: Handled as 8-bit devices in the External Device, but as 16-bit devices in GP-Pro EX. Therefore, 0 (zero) is set to under byte.

When writing data to BYTE, SINT, or USINT devices from the Display, the lower byte is written. Upper byte is not written.

\*4 STRING: Available to define only 1 dimension. Maximum number of characters is 1986 half size characters.

# NOTE

- Please refer to the GP-Pro EX Reference Manual for system data area.
  - Cf. GP-Pro EX Reference Manual "LS Area (Direct Access Method Area)"
- Refer to the precautions on manual notation for icons in the table.
  - "Manual Symbols and Terminology"

# ■ Tag List Dialog Settings

Tag list

To display the tag list, from GP-Pro EX go to [Individual Device Settings] and click [New] or [Edit].

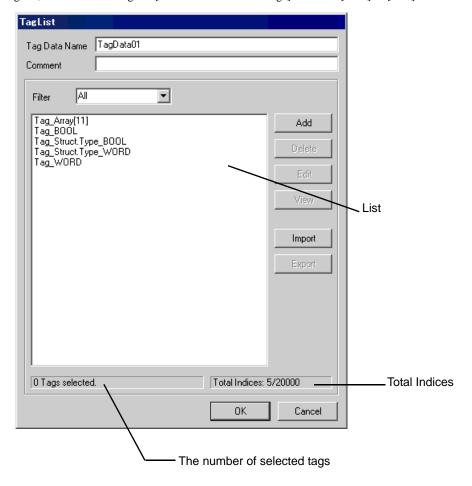

| Setup Items   | Setup Description                                                                                                    |
|---------------|----------------------------------------------------------------------------------------------------|
| Tag Data Name | Enter the Tag Data name.                                                                                                    |
| Comment       | Enter comments.                                                                                                    |
| Filter        | Filters tags displayed in the list. Filters tags using an arbitrary string. To filter by data type, select the data type from the pull down menu. Tags can be filtered by the following conditions from the pull down menu.  • All Displays all tags. |
| List          | Displays tags registered in the Tag Data. Displays a data type and comment when a cursor is moved over a tag.                                                                                                    |
| Add           | Create a new tag.  □ □ Creating a new tag" (page 37)                                                                                                    |
| Delete        | Deletes a selected tag.                                                                                                    |
| Edit          | Edits a selected tag.                                                                                                    |
| View          | Displays the configuration of the selected tag.                                                                                                    |

| Setup Items                 | Setup Description                                                                    |  |
|-----------------------------|--------------------------------------------------------------------------------------|--|
| Import                      | Imports (add) tags from a Clipboard.  □ " ■ Importing Tag Data" (page 35)            |  |
| The number of selected tags | Displays the number of selected tags.                                                |  |
| Total Indices               | Displays the total number of tag indices registered in the Tag Data. (Maximum 20000) |  |

# ■ Importing Tag Data

- 1 Set a tag name and data type using Sysmac Studio.
- 2 Select [Export Global Variables]-[CX-Designer] from the [Tool] menu. The tag list is copied to the clip board.
- 3 From GP-Pro EX, go to the [Individual Device Settings] dialog box and from [Series], select [NJ Series].

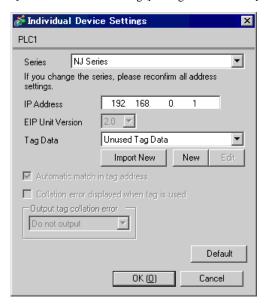

4 Click the [Import New]. [Import Tag] is displayed.

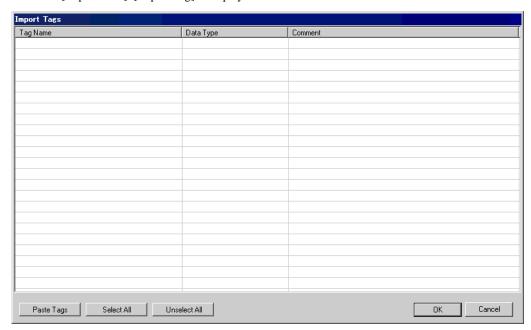

5 Click [Paste Tags], and paste the tag which is exported to the clipboard.

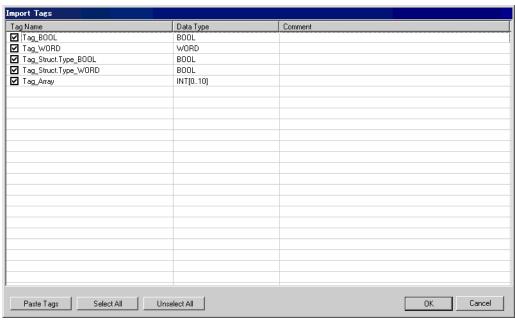

NOTE

• If the comments in the tag data stored in the tag list have more than 32 characters, any character after the 32nd will be deleted when the data is saved.

**6** Check to tags to be imported, and click [OK].

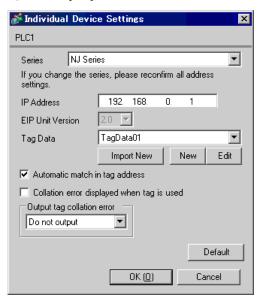

# ■ Creating a new tag

1 Go to the [Individual Device Settings] dialog box from GP-Pro EX and select "NJ Series" from [Series].

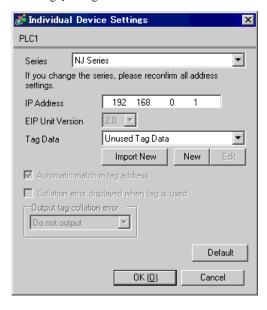

Tag Data Name Tag Data 01

Comment

Filter All Add

Delete

Edit

View

Import

Export

2 Click [New]. Type the name of the new tag data in [Tag Data Name] and enter any comment in [Comment].

3 Click [Add] to display the [Tag] dialog box.

0 Tags selected.

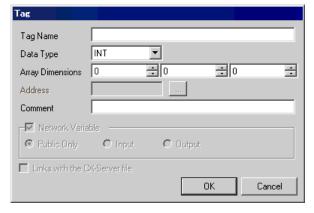

Total Indices: 0/20000

Cancel

4 Enter the Tag Name, Array Dimensions, and Comment and select the Data Type to be used.

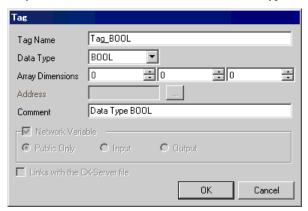

Generated controller tags are displayed in the list.

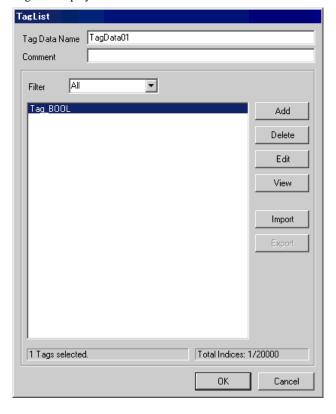

## NOTE

- GP-Pro EX has the following restrictions.
  - It is not possible to create structures or tags of data type structure.
  - Pre-defined tags by the ladder tool can not be used.
  - Pre-defined structures can be used. However, it is not possible to create the tag whose data type is pre-defined structures.

# 6 Device Code and Address Code

Use device codes and address codes when you set "Device Type & Address" for the address type of the data display or other devices.

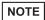

• When using the Tag Data in CJ2 Series or NJ Series, device code and address code cannot be used

| Device                   | Device Name | Device Code (HEX) | Address Code |
|--------------------------|-------------|-------------------|--------------|
| Channel IO Area          | -           | 0080              | Word Address |
| Internal Auxiliary Relay | W           | 0082              | Word Address |
| Special Auxiliary Relay  | A           | 0085              | Word Address |
| Hold Relay               | Н           | 0084              | Word Address |
| Timer (Preset Value)     | T           | 0060              | Word Address |
| Counter (Preset Value)   | С           | 0061              | Word Address |
| Data Memory              | D           | 0000              | Word Address |
|                          | E0          | 0010              | Word Address |
|                          | E1          | 0011              | Word Address |
|                          | E2          | 0012              | Word Address |
|                          | E3          | 0013              | Word Address |
|                          | E4          | 0014              | Word Address |
|                          | E5          | 0015              | Word Address |
|                          | E6          | 0016              | Word Address |
|                          | E7          | 0017              | Word Address |
|                          | E8          | 0018              | Word Address |
| EM Area<br>(E0-E18)      | E9          | 0019              | Word Address |
|                          | EA          | 001A              | Word Address |
|                          | EB          | 001B              | Word Address |
|                          | EC          | 001C              | Word Address |
|                          | ED          | 001D              | Word Address |
|                          | EE          | 001E              | Word Address |
|                          | EF          | 001F              | Word Address |
|                          | E10         | 0020              | Word Address |
|                          | E11         | 0021              | Word Address |
|                          | E12         | 0022              | Word Address |

| Device                     | Device Name | Device Code (HEX) | Address Code              |
|----------------------------|-------------|-------------------|---------------------------|
| EM Area<br>(E0-E18)        | E13         | 0023              | Word Address              |
|                            | E14         | 0024              | Word Address              |
|                            | E15         | 0025              | Word Address              |
|                            | E16         | 0026              | Word Address              |
|                            | E17         | 0027              | Word Address              |
|                            | E18         | 0028              | Word Address              |
| EM Area<br>(Current bank)  | EM          | 0001              | Word Address              |
| Task Flag Area<br>(Status) | TK          | 0002              | Value of Word Address / 2 |
| Index Registers            | IR          | 0003              | Word Address              |
| Data Registers             | DR          | 0004              | Word Address              |

# 7 Error Messages

Error messages are displayed on the Display screen as follows: "No.: Device Name: Error Message (Error Occurrence Area)". Each description is shown below.

| Item                  | Description                                                                                                    |
|-----------------------|----------------------------------------------------------------------------------------------------|
| No.                   | Error number                                                                                                    |
| Device Name           | Name of the External Device where an error has occurred. Device/PLC name is the title of the External Device set with GP-Pro EX. (Initial value [PLC1])                                                                                    |
| Error Message         | Displays messages related to an error that has occurred.                                                                                                    |
|                       | Displays the IP address or device address of the External Device where an error has occurred, or error codes received from the External Device.                                                                                            |
| Error Occurrence Area | <ul> <li>NOTE</li> <li>Received error codes are displayed as "Decimal [Hex]".</li> <li>Device address is displayed as "Address: Device address".</li> <li>IP address is displayed as "IP address (Decimal): MAC address (Hex)".</li> </ul> |

Example of an Error Message

"RHAA035:PLC1: Error has been responded for device write command (Error Code: 1[01H])"

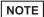

- Refer to your External Device manual for details on received error codes.
- Please refer to "Display-related errors" of "Maintenance/Troubleshooting Guide" for a common error message to the driver.

# ■ Error Messages Unique to External Device

| Error number | Error Message                                                                                                    | Description                                                 |
|--------------|----------------------------------------------------------------------------------------------------|-------------------------------------------------------------|
| RHxx128      | (Node Name): Error has been responded for initial communication command (Encapsulation Error Code: [(Hex)])                       | Error has been responded for initial communication command. |
| RHxx129      | (Node Name): Error has been responded for device read command (Encapsulation Error Code: [(Hex)])                                 | Error has been responded for device read command.           |
| RHxx130      | (Node Name): Error has been responded for device write command (Encapsulation Error Code: [(Hex)])                                | Error has been responded for device write command           |
| RHxx131      | (Node Name): Error has been responded for initial communication command (CIP Error Code: [(Hex)])                                 | Error has been responded for initial communication command. |
| RHxx132      | (Node Name): Error has been responded for device read command (CIP Error Code: [(Hex)])                                           | Error has been responded for device read command.           |
| RHxx133      | (Node Name): Error has been responded for device write command (CIP Error Code: [(Hex)])                                          | Error has been responded for device write command           |
| RHxx134      | (Node Name): Error has been responded for initial communication command (General STS Code: [(Hex)], Additional STS Code: [(Hex)]) | Error has been responded for initial communication command. |

| Error number | Error Message                                                                                                    | Description                                                                                                    |
|--------------|----------------------------------------------------------------------------------------------------|----------------------------------------------------------------------------------------------------|
| RHxx135      | (Node Name): Error has been responded for device read command (General STS Code: [(Hex)], Additional STS Code: [(Hex)])  | Error has been responded for device read command.                                                                                                    |
| RHxx136      | (Node Name): Error has been responded for device write command (General STS Code: [(Hex)], Additional STS Code: [(Hex)]) | Error has been responded for device write command                                                                                                    |
| RHxx137      | (Node Name): To get the tag information failed (The tag counts which failed to get: (Decimal))                           | Received from the External Device<br>an error response to the get address<br>packet.<br>On the External Device, register the<br>tags you are accessing from the<br>Display.                                                                                                    |
| RHxx144      | (Node Name): Matching of the tag failed (The tag counts which failed in matching: (Decimal))                             | Failed when matching tags. Ensure tags on the Display and tags on the External Device are matching.                                                                                                    |
| RHxx145      | (Node Name): Tag is being collated.Please wait for a while.                                                              | Collating tags on the External Device<br>and Display. In the driver's<br>[Individual Device Settings] dialog<br>box, when the [Automatic match in<br>tag address] check box is selected, a<br>collation error displays when<br>changing the value of a collated tag<br>on the External Device.    |
| RHxx146      | (Node Name): The CF card has not been inserted, or the CF card hatch is open.                                            | The CF Card is not inserted or CF Card cover is open. Check the CF Card and CF Card cover.                                                                                                    |
| RHxx147      | (Node Name): USB storage location not found.                                                                             | USB storage is not connected.<br>Check the USB storage device.                                                                                                    |
| RHxx148      | (Node Name): Failed to save file.                                                                                        | Unable to save tag collation error file due to one of the following. Check the number of files and the available space in the storage device where you are saving the tag collation error file.  • Failed to create the CJTAG directory.  • Failed to open the file.  • Failed to write the file. |
| RHxx149      | (Node Name): Tag is not registered ((Tag Name))                                                                          | On tag collation, identified that a tag was not registered on the External Device. Register the tag in the External Device.                                                                                                    |
| RHxx150      | (Node Name): Data type is different ((Tag Name), GP-Pro EX: (Data Type) / PLC: (Data Type))                              | On tag collation, identified that data types between the Display and External Device are different. Please match tag data types.                                                                                                    |

| Error number | Error Message                                                                                                  | Description                                                                                                    |
|--------------|----------------------------------------------------------------------------------------------------|----------------------------------------------------------------------------------------------------|
| RHxx151      | (Node Name): Number of array dimensions is different ((Tag Name), GP-Pro EX: (Array Size) / PLC: (Array Size)) | On tag collation, identified that array dimensions or size of STRING data between the Display and External Device are different. Please match the size of tag arrays and STRING data types. |
| RHxx152      | (Node Name): Device is different ((Tag Name), GP-Pro EX: (Device Address) / PLC: (Device Address))             | On tag collation, identified that tag device addresses between the Display and External Device are different. Please match tag device addresses.                                            |
| RHxx153      | (Node Nama): SD card access error (Error Status: [(Decimal)])                                                  | Unable to access the SD card Check the SD Card. Error status 1: SD card is not inserted. 2: Unmount 3: Unformatted 4: Write-protect 5: Others                                               |